**CEMS Chemical Environmental Management System**

### **Database Administrator – System Management**

**[System Management](#page-1-0)**

**[Dashboard Management](#page-3-0)**

**[Global Variables](#page-6-0)**

**[Usage Data](#page-10-0)**

**[Tasks and Notifications](#page-12-0)**

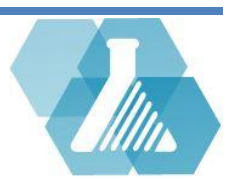

### <span id="page-1-0"></span>**System Management**

 Database Administrators can customize and set system preferences throughout the system as well as review user statistics.

#### **System Requirements**

#### **Self-Hosted Server Requirements**

- Windows 7 or later / Linux
- Apache 2
- MySQL 5
- $\bullet$  Perl 5
- SMTP service (IIS, sendmail, etc)
- Webalizer (Optional web site statistics package)

#### **Hardware Requirements**

UNHCEMS does not have an absolute set of hardware requirements. However, UNH hosts six CEMS sites on one server with the following specs:

- Intel 2GHz CPU
- 2 GB of system memory
- 20 GB hard drive space

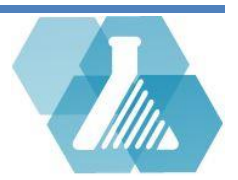

### **System Management**

#### **How to Navigate to System Options**

**Step 1:** Navigate to the Database Administrator dashboard

on the home screen.

#### Database Administration

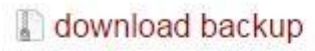

(11) unapplied HandyCEMS Uploads

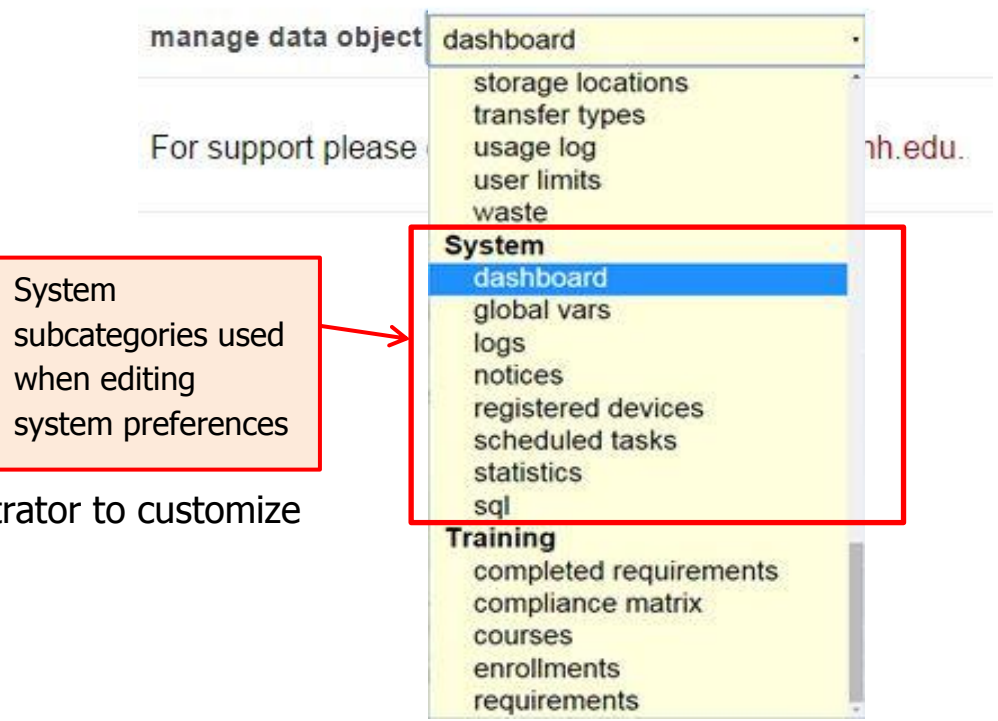

**Step 2:** Click on the *Manage data object* dropdown menu within the Database Administrator dashboard.

**Step 3:** Find the category called *System*.

The subcategories of *System* allow database administrator to customize

and review important system information.

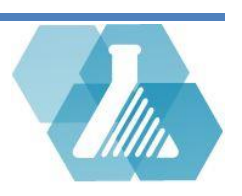

### <span id="page-3-0"></span>**Dashboard Management**

#### **How to Customize User's Homepage Dashboard**

 Administrators can customize user's dashboards by configuring which parts of the CEMS system are enabled using user assigned roles. Admins can also link external applications that are outside of UNHCEMS

**Step 1:** From the *manage data objects* dropdown menu -> System, and click on the *dashboard* subcategory.

**Step 2:** The Dashboard Items list will allow database administrators to add links to the different dashboard modules. Click on the **button to the left of the link you want to make accessible to a certain dashboard.** 

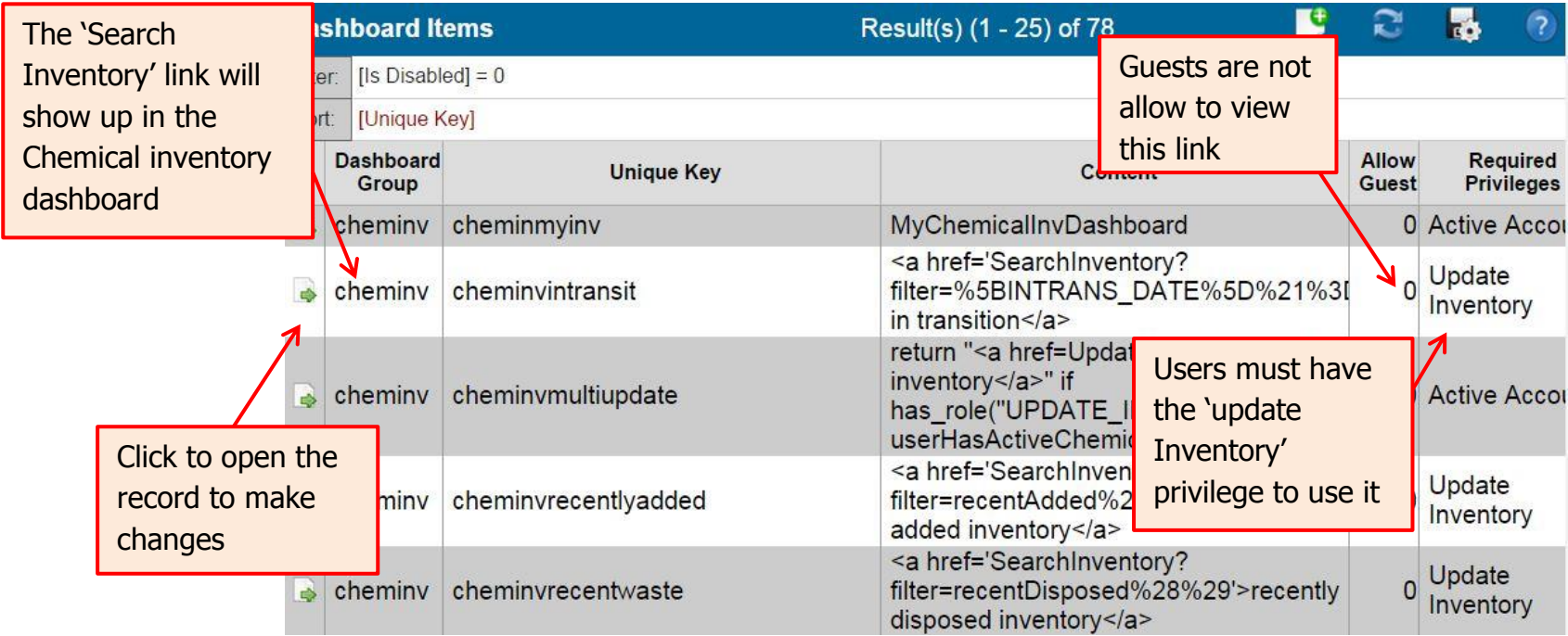

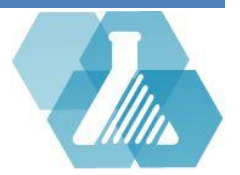

# **Dashboard Management**

**Step 3:** Make appropriate changes to the dashboard record, an example is shown below.

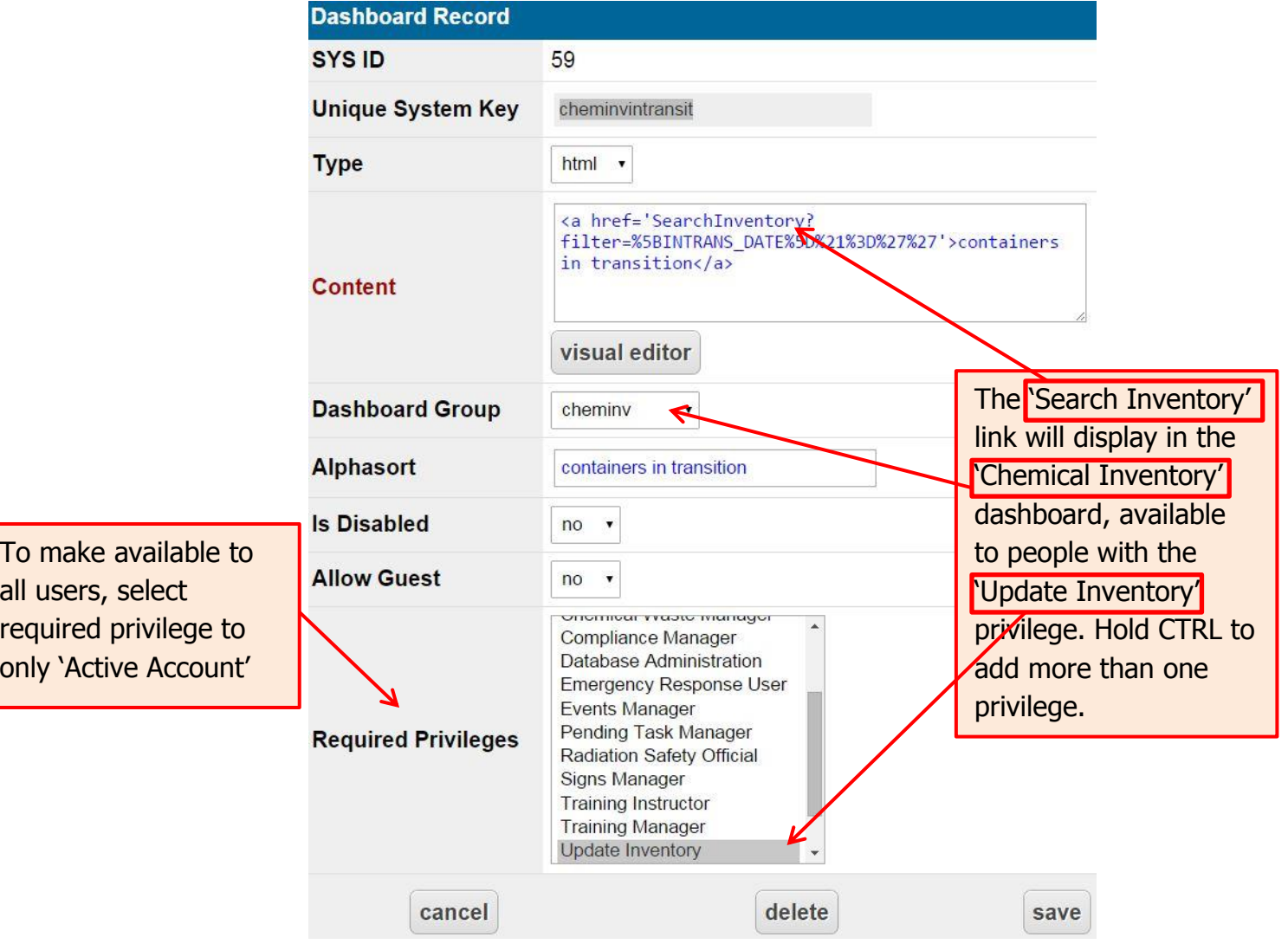

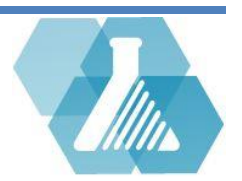

### **Dashboard Management**

**How to Add New Dashboard Links**

**Step 1:** Navigate to the Dashboard Items Recordset.

**Step 2:** Click on the **B** button to pull up a new record form.

**Step 3:** Fill in the preferences for the link you want to add then click the **save button to update the dashboard.** 

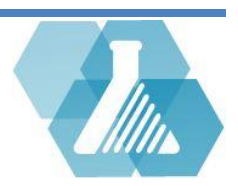

<span id="page-6-0"></span>Global variables allow Data Administrators to manage layout colors, IP Filtering, logos, etc.

#### **How to Customize CEMS global Variables**

**Step 1:** From the Manage Data Objects dropdown menu->System, and click on the Global Vars subcategory.

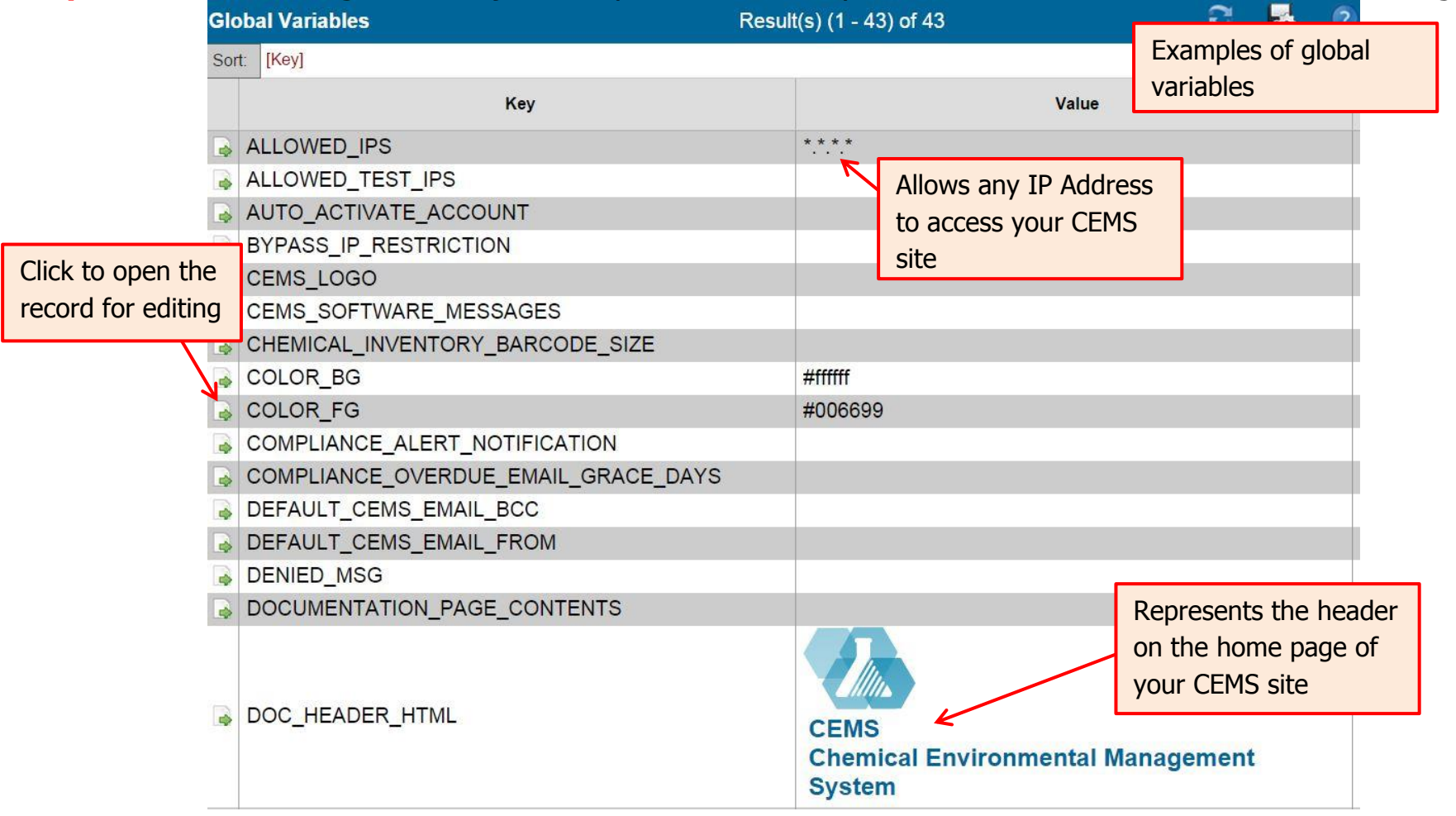

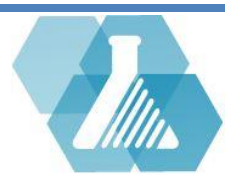

#### **Functions of Global Variables**

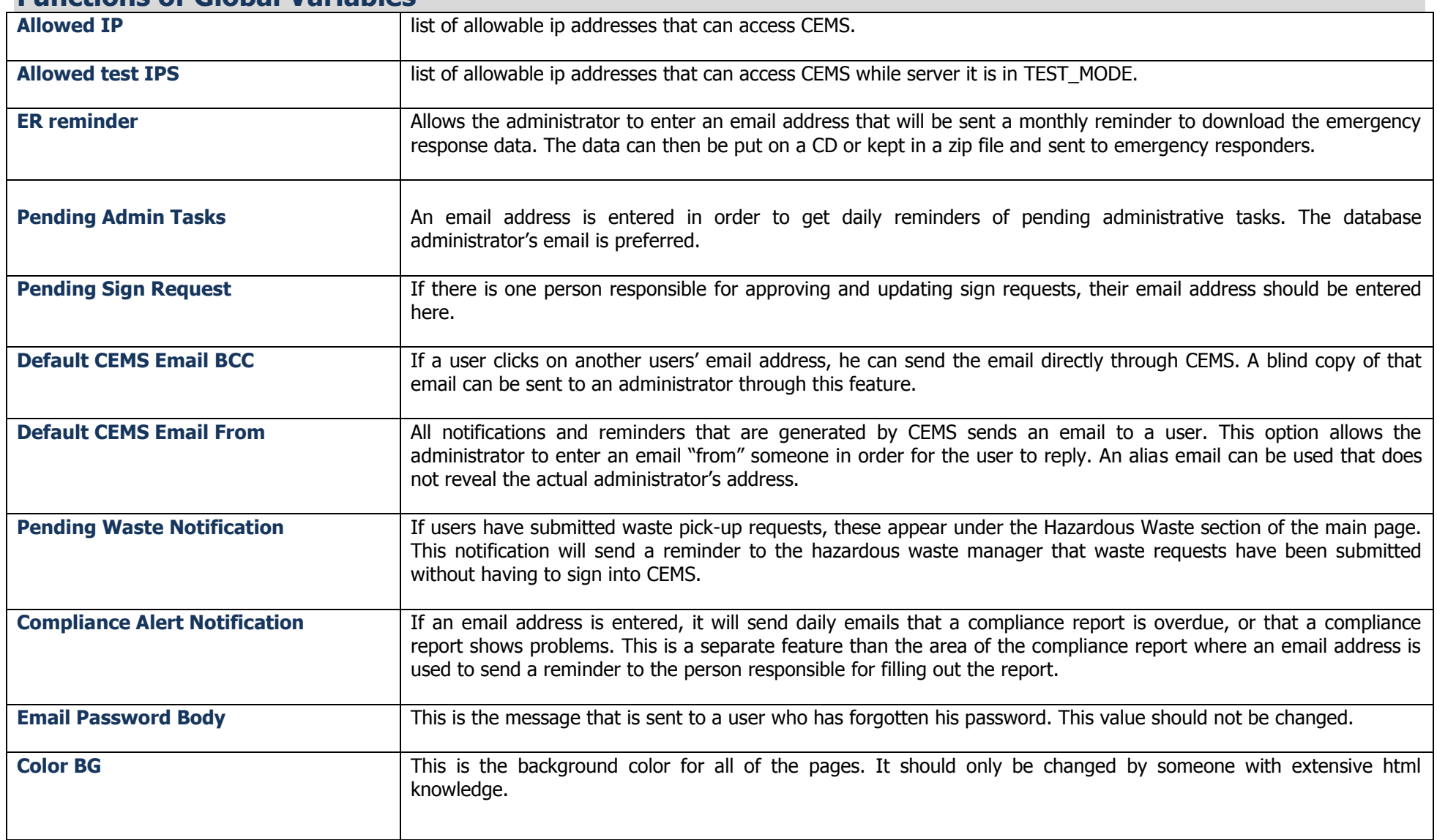

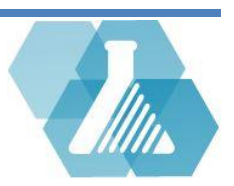

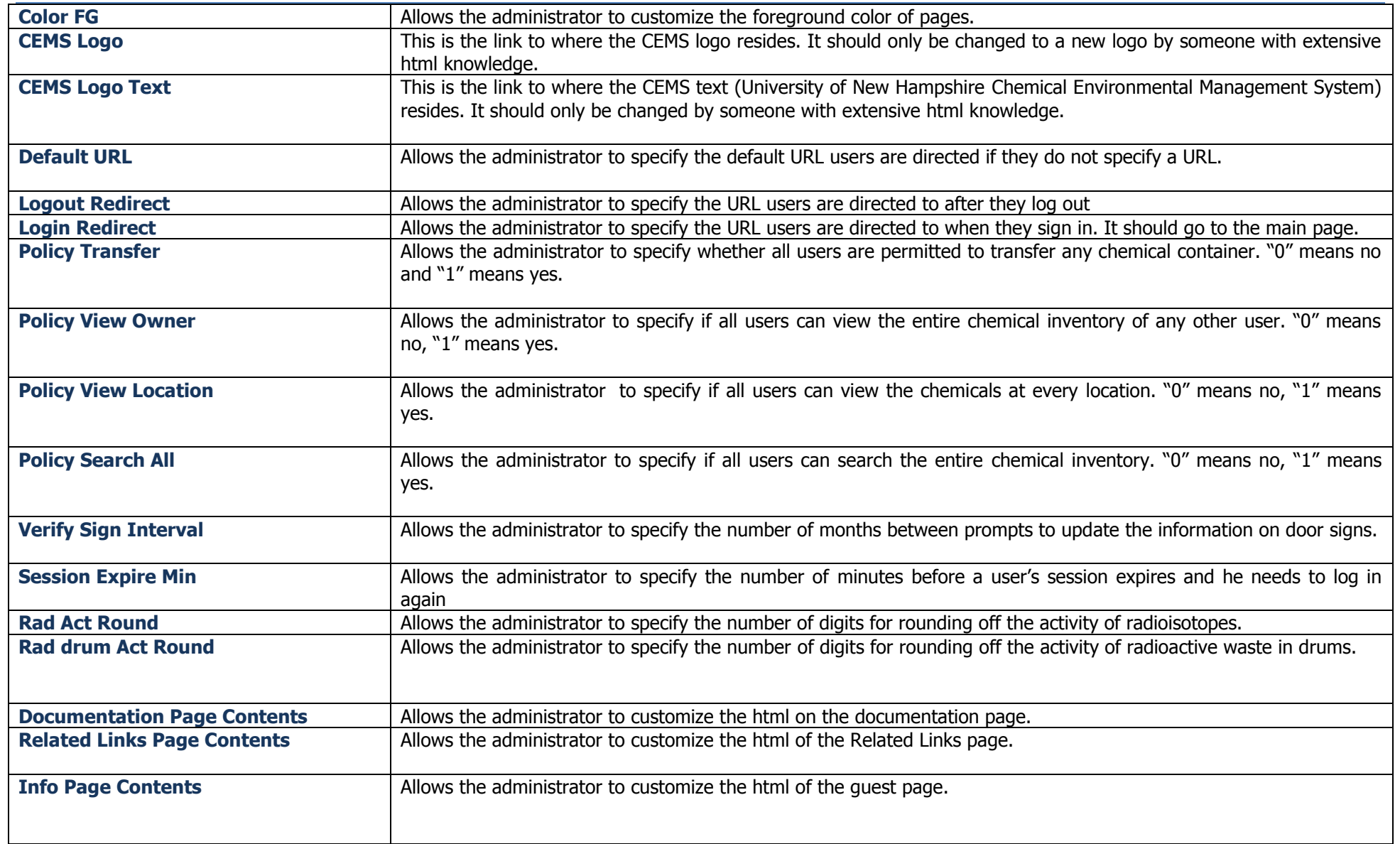

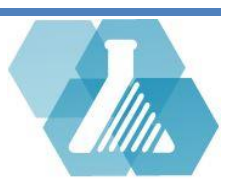

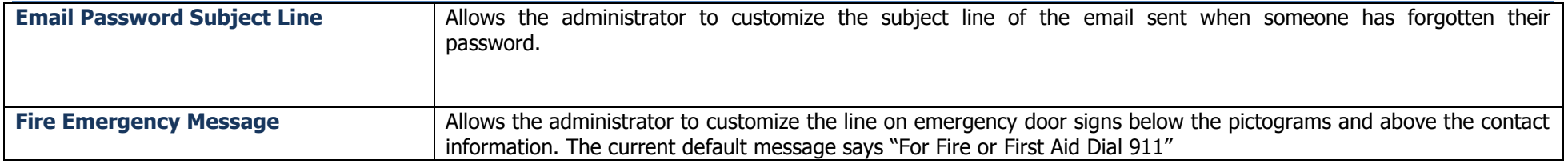

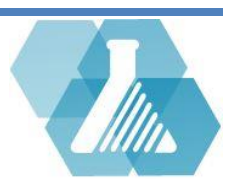

### <span id="page-10-0"></span>**Usage Data**

**Reading User Logs**

**Step 1:** Logs can be accessed through the *Manage Data Objects* dropdown menu -> System, and click on the Logs subcategory

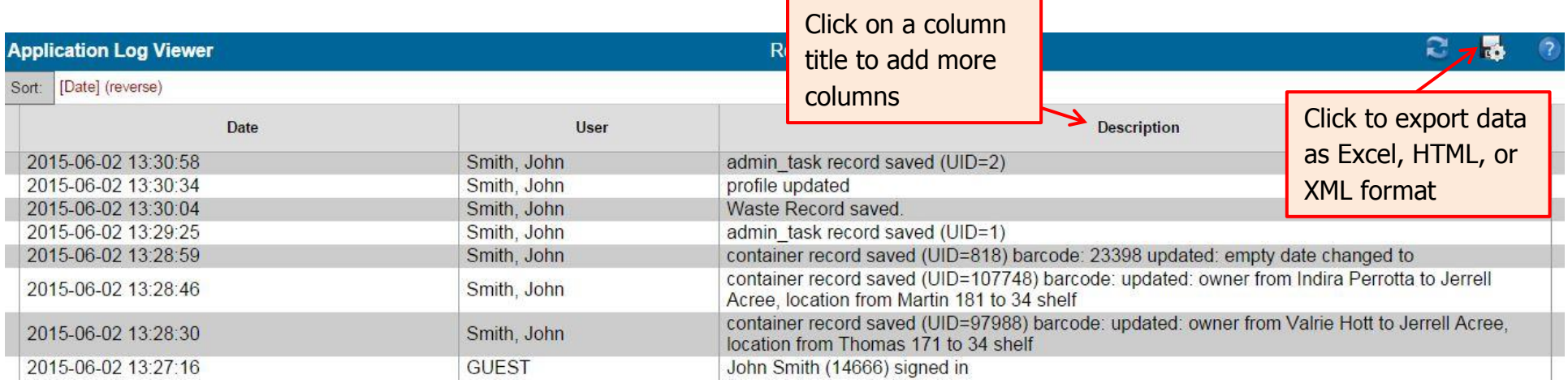

**Step 2:** Every action by CEMS users will be kept tract of in the usage log with a timestamp, users name and description of the action.

- Additional Information can be found such as looking at the IP address of the accessed point by adding more columns to the Recordset.
- A log report can be exported by clicking on the  $\mathbb{R}^3$  button on the tool bar in the upper right corner of the screen.

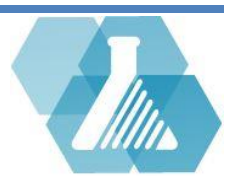

### **Usage Data**

The statistics page will give you an idea of the number of chemicals and users that are in the system

#### **How to View Current and Past Yearly CEMS Statistics**

**Step 1:** To view the CEMS statistics, go to the *Manage Data Objects* dropdown menu -> System, and click on the **CEMS Stats for 2015-06-08** Statistics subcategory.

**Step 2:** Browse through the statistics page and view the tables.

#### **Current Stats**

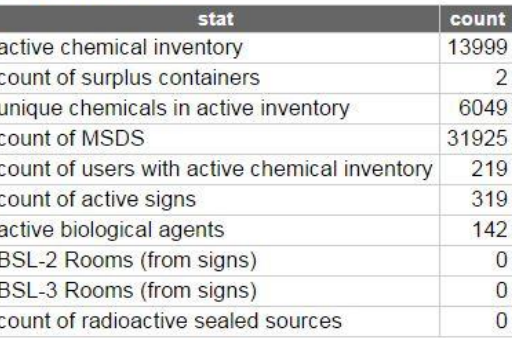

#### **Current Active Users By Status**

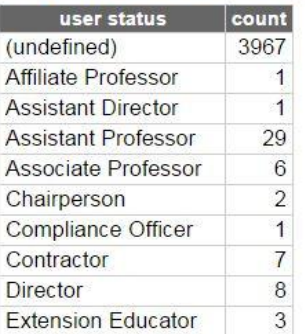

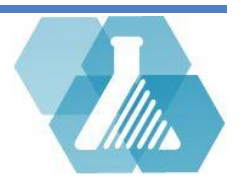

# <span id="page-12-0"></span>**Tasks and Notifications**

• System Tasks are processes that run in the background on a scheduled time. Scheduled tasks complete system maintenance, backups, send automated email, and more

#### **How to edit/Schedule a System Task**

**Step 1:** To set a scheduled task, go to the *Manage Data Objects* dropdown menu -> System, and click on the Scheduled Task subcategory.

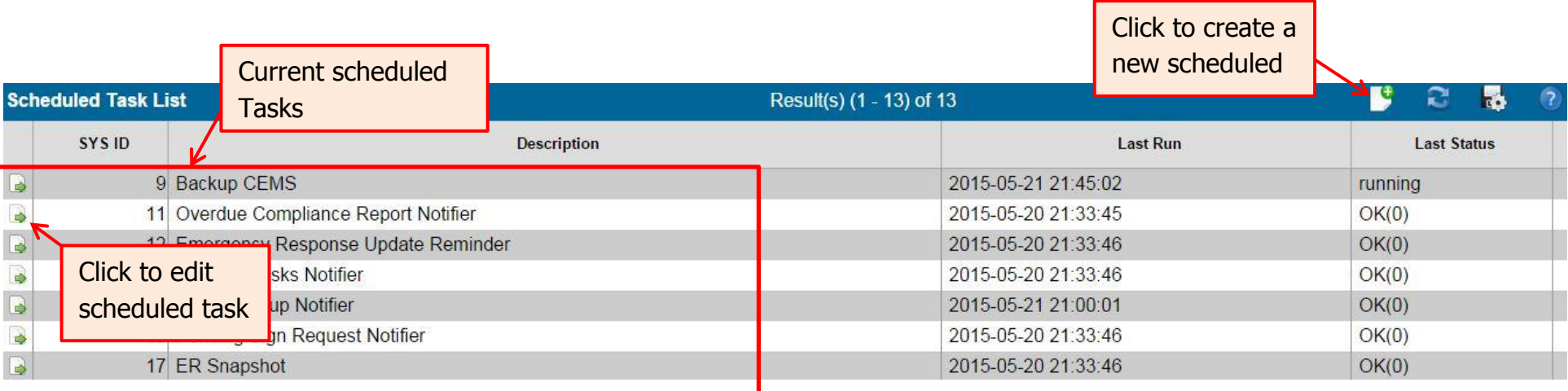

**Step 2:** Here you can view/edit all current tasks.

**Step 3:** Create a new task by clicking on the **B** button. This will bring up a blank scheduled task record. Fill in the appropriate fields and click save to add the record.

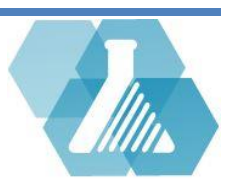

# **Tasks and Notifications**

- Active CEMS Notices will appear above the first dashboard of the home screen.
- If Show Public is active, notices will be seen by all users upon login.

#### **How to Create Notices**

**Step 1:** To create a notice, go to the *Manage Data Objects* dropdown menu -> System, and click on the *Notices* subcategory.

**Step 2:** select the **button to create a new notice and fill out the blank notice record. Click save to post the** notice to the dashboard

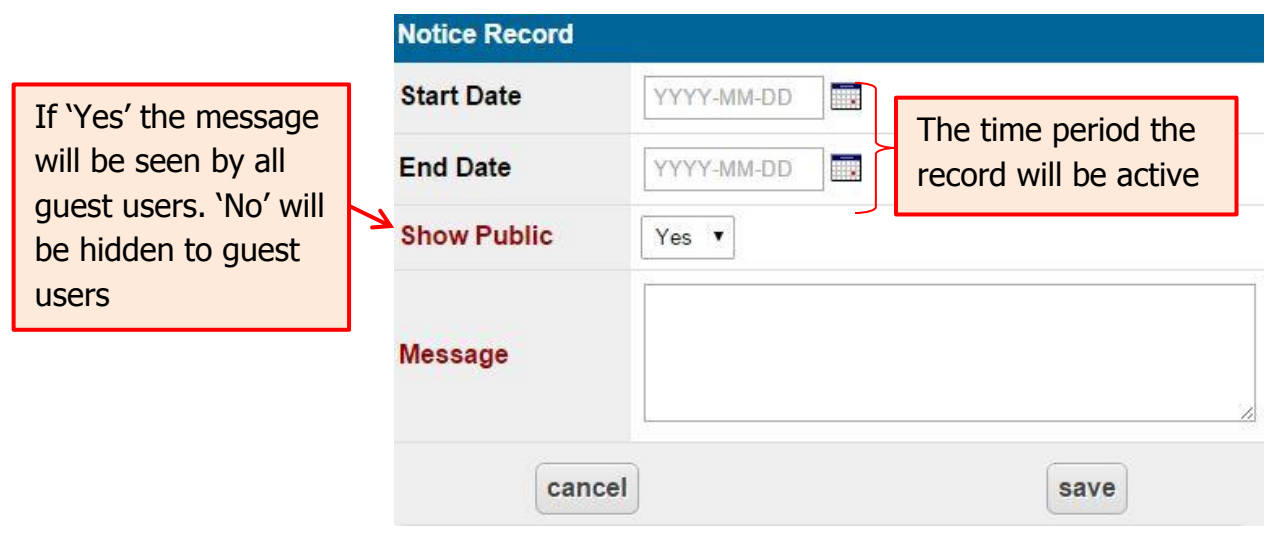

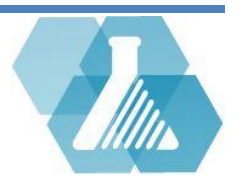